# Update-News

Version 9.22.0

Stand 20.12.2021

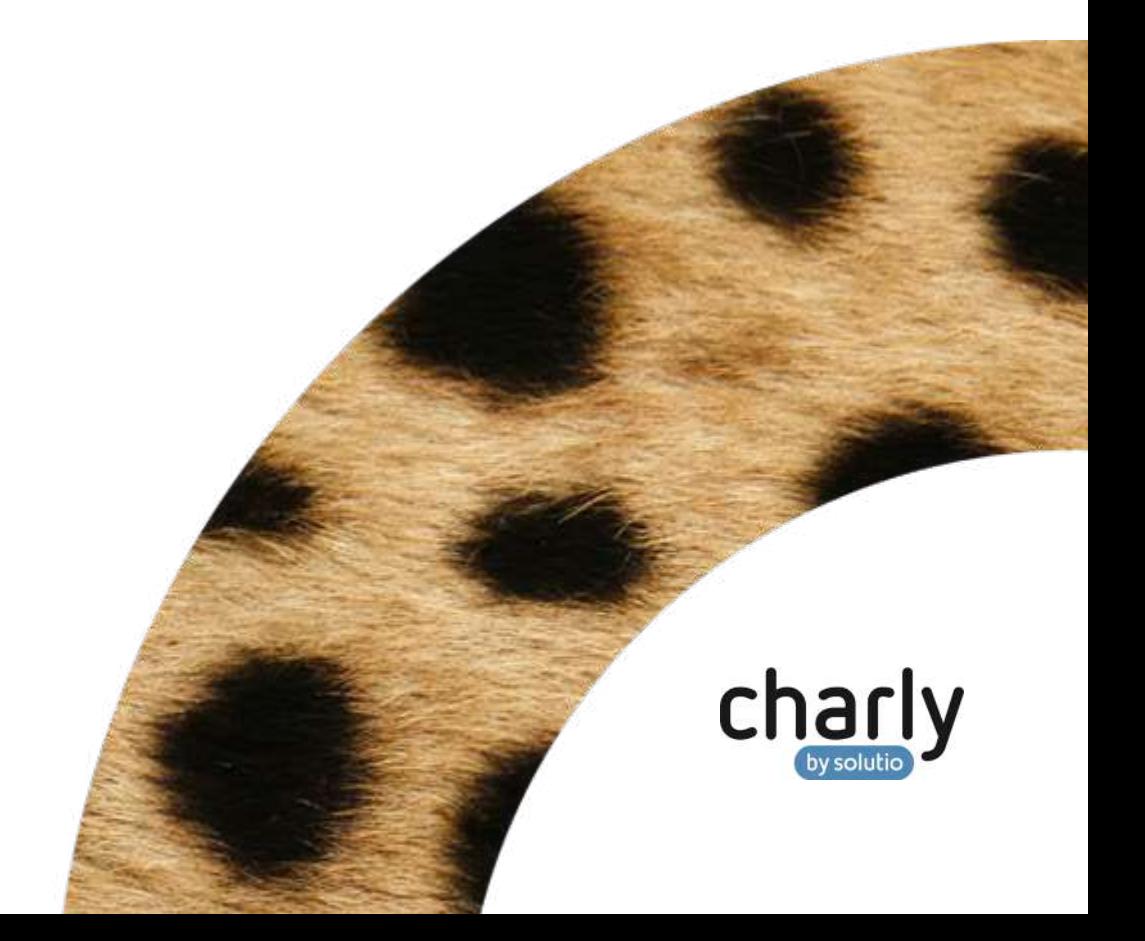

### Impressum / Copyright

solutio GmbH & Co. KG Zahnärztliche Software und Praxismanagement Max-Eyth-Straße 42 71088 Holzgerlingen Fon 07031 4618-700 Fax 07031 4618-99700 [info@solutio.de](mailto:info@solutio.de) [www.solutio.de](https://www.solutio.de/)

© solutio GmbH & Co. KG 2021. Das Dokument "Update-News 9.22.0" ist urheberrechtlich geschützt. Die Nutzungsrechte liegen bei der solutio GmbH & Co. KG, insbesondere das Vervielfältigen oder Verbreiten des Dokuments "Update-News 9.22.0" im Ganzen oder in Teilen ist – soweit nicht durch das Urheberrecht zwingend erlaubt – untersagt.

Dokumentversion: 20211220.090300-UN-9.22.0

# Inhaltsverzeichnis

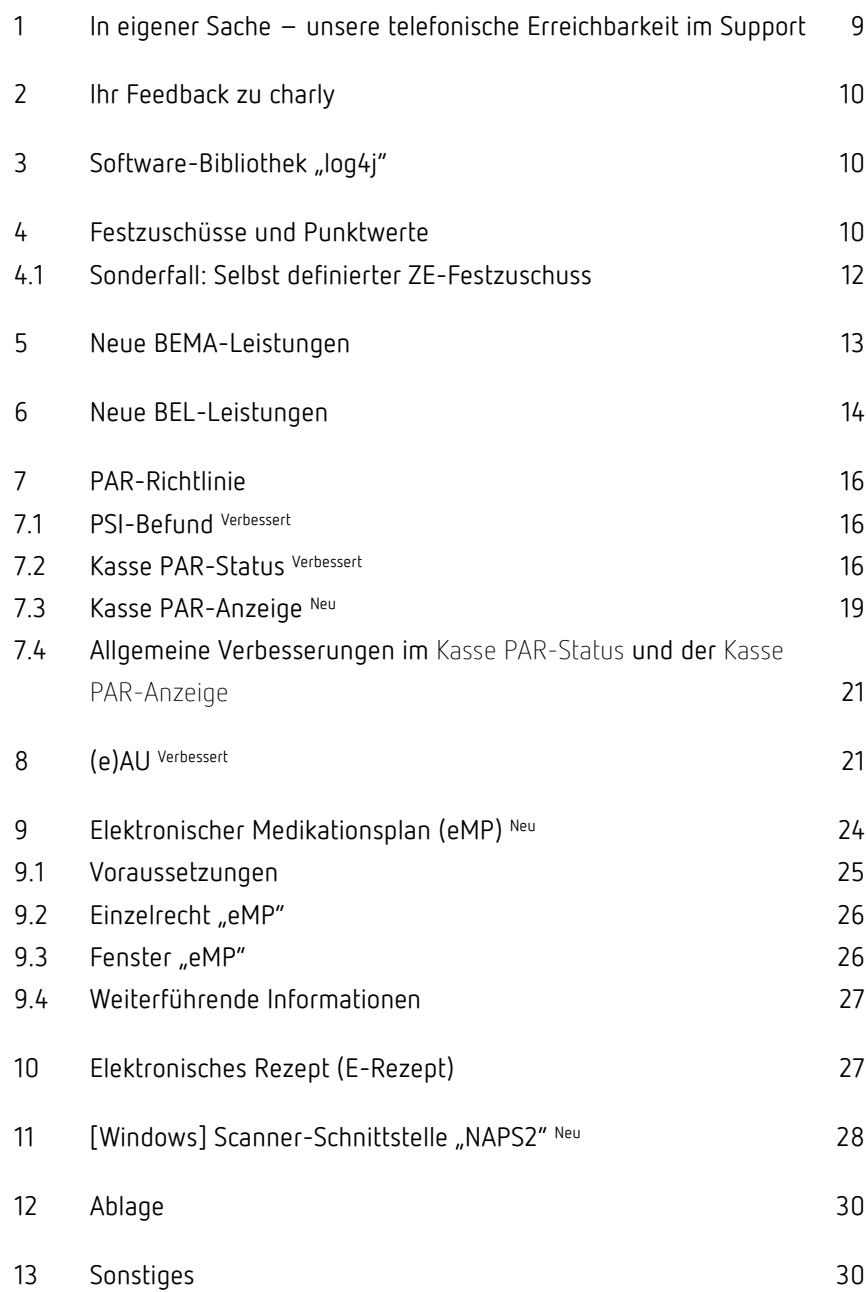

# Wichtige Informationen vor der Installation des neuen Updates

### Aktuelle KZBV-Module

In der aktuellen charly-Version 9.22.0 sind folgende KZBV-Module enthalten:

- Knr12-Modul (Austauschversion 5.3)
- KCH-Abrechnungsmodul (Austauschversion 51)
- KFO-Abrechnungsmodul (Austauschversion 5.4)
- KBR-Abrechnungsmodul (Austauschversion 4.6)
- PAR-Abrechnungsmodul (Austauschversion 4.2)
- ZE-Abrechnungsmodul (Austauschversion 5.9)
- Anzeigemodul (Austauschversion 2.1)
- Verschlüsselungsmodul Abrechnung (Austauschversion 2.1)
- Verschlüsselungsmodul Statistik (ZE) (Austauschversion 2.1)
- Containermodul (Austauschversion 0.5)

Eine Übersicht über die integrierten Datenträgeraustauschmodule der KZBV finden Sie in charly in der Menüleiste unter Hilfe > Bema-Modul….

### Informationen zum Installationszeitpunkt

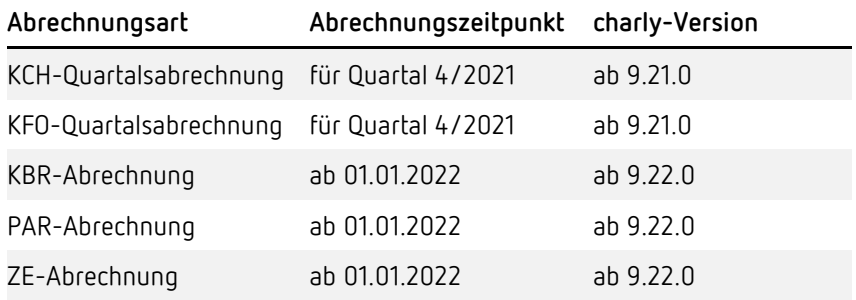

#### Aktuell unterstützte Hardware

Auf unserer Homepage finden Sie in den **Systemvoraussetzungen** unsere aktuell unterstützte Hardware.

#### Java-Version

Auf unserer Homepage finden Sie Informationen zur aktuell freigegebenen [Java-Version](https://www.solutio.de/systemvoraussetzungen/server#c2172) für dieses charly-Update.

#### Installation vorbereiten

Eine Checkliste für die Installation des charly-Updates finden Sie auf Seite [8.](#page-7-0)

### **Wichtig**: **Lesen Sie die Update-News! Installieren Sie das Update nur auf Ihrem charly-Server!**

- 1. Schalten Sie alle charly-Arbeitsplätze (Clients) aus.
- 2. Schließen Sie auf dem charly-Server alle Programme.
- 3. Führen Sie auf dem charly-Server eine Datensicherung durch.
- 4. Starten Sie den charly-Server neu.
- 5. Melden Sie sich mit Administratorrechten am charly-Server an.
- 6. Deaktivieren Sie auf dem charly-Server den Virenscanner für den Zeitraum des Updates.

### charly-Update installieren

#### **Windows & Mac: charly-Server mit bestehender Internetverbindung**

- Haben Sie den charly-Updater bereits installiert?
	- Führen Sie den charly-Updater auf Ihrem charly-Server aus und folgen Sie den Anweisungen des charly-Updater-Assistenten.

• Der charly-Updater ist in Ihrer Praxis noch nicht installiert? Laden Sie sich den charly-Updater einmalig unter dem folgenden Link auf Ihrem charly-Server herunter: [www.solutio.de/service/downloads.](https://www.solutio.de/service/downloads/) Führen Sie den charly-Updater anschließend auf Ihrem charly-Server aus und folgen Sie den Anweisungen des charly-Updater-Assistenten.

#### **Windows: charly-Server ohne bestehende Internetverbindung (mit ZIP-Archiv-Datei)**

- 1. Gehen Sie an einen Computer mit Internet-Zugang.
- 2. Laden Sie die Archiv-Datei ["charly-Updater-Archiv.zip"](https://charlysuites.s3.amazonaws.com/archive/92200/charly-Updater-Archiv.zip) herunter.
- 3. Kopieren Sie das "charly-Updater-Archiv.zip" auf den Desktop Ihres charly-Servers.

Für den Transfer können Sie die ZIP-Datei beispielsweise auf einen USB-Stick zwischenspeichern und die ZIP-Datei von dort auf den Desktop Ihres charly-Servers kopieren.

Nachdem Sie die ZIP-Datei transferiert haben, löschen Sie die ZIP-Datei von dem Computer, auf dem Sie die Archiv-Datei heruntergeladen hatten.

4. Entpacken Sie die Archiv-Datei auf dem charly-Server, indem Sie mit der rechten Maustaste auf die Archiv-Datei klicken und in dem Kontext-Menü "Alle extrahieren" wählen.

Auf dem Desktop wird ein neues Verzeichnis angelegt. Es heißt entweder "charly-Update" oder "charly-Updater-Archiv". Darin befindet sich der charly-Updater sowie alle für das Update benötigten Daten.

5. Öffnen Sie das Verzeichnis und starten die charly-Updater.exe mit einem Doppelklick.

Das Update wird wie gewohnt mit Hilfe des charly-Updaters installiert. Der charly-Updater stellt dazu keine Verbindung zum Internet her.

6. Löschen Sie anschließend das "charly-Updater-Archiv.zip" sowie das entpackte Verzeichnis "charly-Updater" von dem Desktop Ihres Servers.

#### **Mac: charly-Server ohne bestehende Internetverbindung (mit DMG-Archiv-Datei)**

- 1. Gehen Sie an einen Computer mit Internet-Zugang.
- 2. Laden Sie die Archiv-Datei ["charly-Updater-Archiv.dmg"](https://charlysuites.s3.amazonaws.com/archive/92200/charly-Updater-Archiv.dmg) herunter.
- 3. Kopieren Sie die Archiv-Datei auf den Desktop Ihres charly-Servers.

Für den Transfer können Sie die DMG-Datei beispielsweise auf einen USB-Stick zwischenspeichern und die DMG-Datei von dort auf den Desktop Ihres charly-Servers kopieren.

Nachdem Sie die DMG-Datei transferiert haben, löschen Sie die DMG-Datei von dem Computer, auf dem Sie die Archiv-Datei heruntergeladen hatten.

4. Entpacken Sie die Archiv-Datei auf dem charly-Server mit einem Doppelklick.

Ein Fenster mit dem Namen "charly-Update" öffnet sich. Darin befindet sich der charly-Updater sowie alle für das Update benötigten Daten.

5. Starten Sie die charly-Updater.app mit einem Doppelklick.

Das Update wird wie gewohnt mit Hilfe des charly-Updaters installiert. Der charly-Updater stellt dazu keine Verbindung zum Internet her.

- 6. Nachdem Sie das Update installiert haben, räumen Sie auf:
	- Wenn Sie eine DMG-Datei mit einem Doppelklick öffnen, erscheint die Datei als eingebundenes Laufwerk im Finder. Nach der Installation des Updates müssen Sie das Laufwerk auswerfen: Klicken Sie in das Fenster mit dem charly-Updater. Klicken Sie anschließend in der Menüleiste auf Ablage und wählen Sie charly-Update auswerfen.
	- Löschen Sie die Archiv-Datei "charly-Updater-Archiv.dmg" von dem Desktop Ihres Servers.

#### Installation nachbereiten

- 1. Starten Sie charly auf dem charly-Server, um die Datenbank zu aktualisieren.
- 2. Starten Sie den charly-Server neu.
- 3. Fahren Sie die Arbeitsplätze (Clients) hoch und starten Sie charly.

# <span id="page-7-0"></span>Checkliste – Installation von charly-Updates

Um Ihr charly-Update fehlerfrei zu installieren, führen Sie bitte jeden Schritt gewissenhaft durch, da es sonst zu Problemen beim Update – bis hin zu einem nicht lauffähigen System nach dem Update – kommen kann.

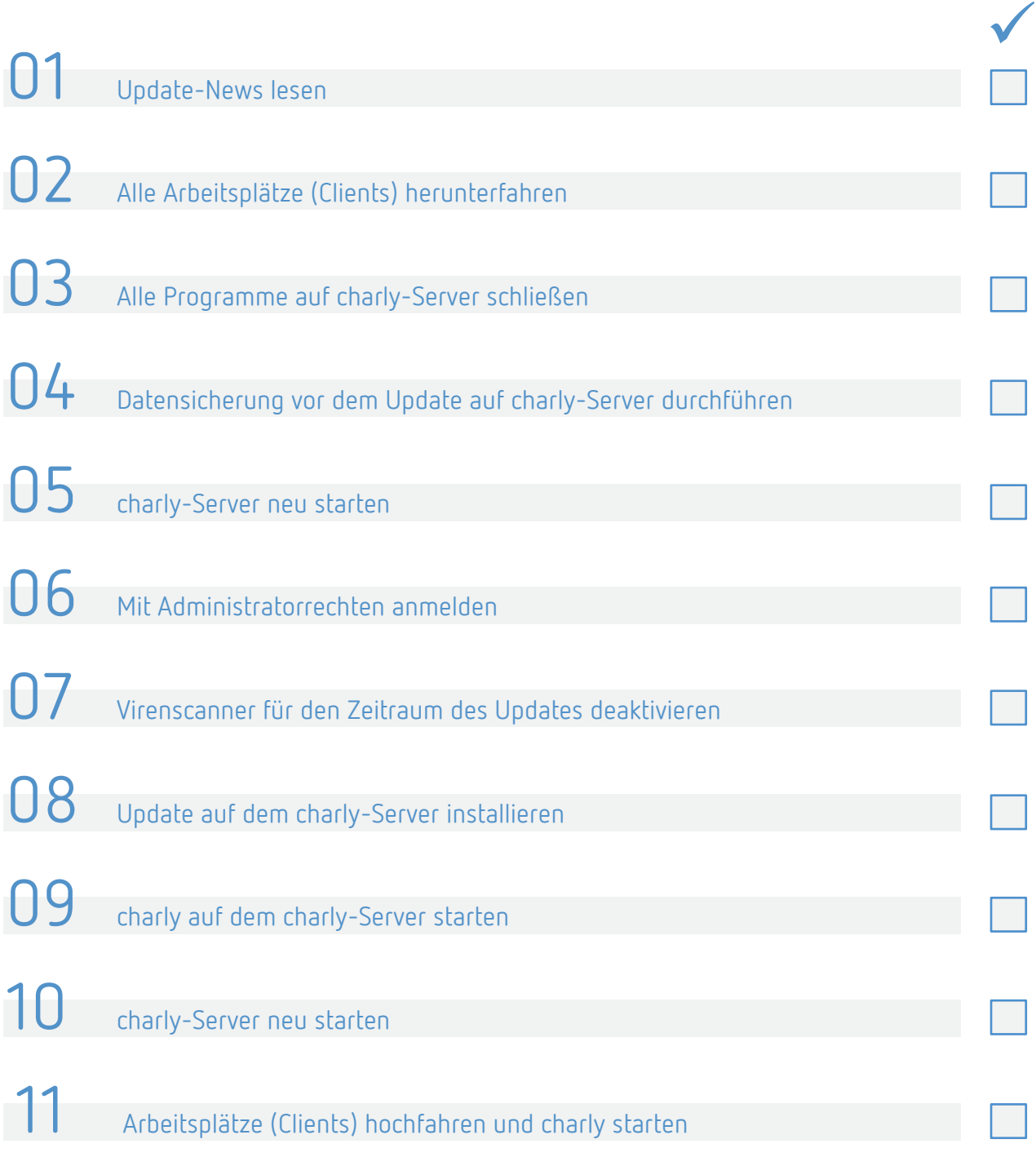

# <span id="page-8-0"></span>1 In eigener Sache – unsere telefonische Erreichbarkeit im Support

Seit Einführung der neuen Anwendungen der TI hat sich das Anruferaufkommen im Support deutlich erhöht. An einigen Tagen erreichen uns mehr als 1.000 Anrufe. Die meisten Anrufe beinhalten Fragen rund um die neuen e-Komponenten, insbesondere zu der Thematik KIM.

Diese Situation ist für Sie und uns äußerst unbefriedigend. Daher haben wir seit einiger Zeit folgende Maßnahmen ergriffen:

- 1. Mitarbeiter verschieben freiwillig Ihren Urlaub und unterstützen ihre Kollegen im Support. Damit erhöhen wir die telefonische Erreichbarkeit.
- 2. Des Weiteren nutzen wir ebenfalls die Wochenenden bis Anfang nächsten Jahres, zur Beantwortung Ihrer E-Mail-Anfragen.
- 3. Mitarbeiter aus anderen Abteilungen unterstützen den Support. Damit erhöhen wir die Personalstärke weiter.
- 4. Darüber hinaus haben wir unsere Aktivitäten im Recruiting neuer Support-Mitarbeiter intensiviert.
- 5. Antworten, für die am häufigsten gestellten Fragen finden Sie hier:
	- [e-Health Wissensdatenbank](https://www.solutio.de/newsroom/e-health-telematik)
	- [e-Health FAQs](https://www.solutio.de/newsroom/e-health-telematik/faqs/)
	- [KIM-Leitfaden](https://www.solutio.de/fileadmin/datensaetze/downloads/KIM/KIM_Leitfaden_0921.pdf)
	- [Anleitung für die Konfiguration von KIM4charly](https://www.solutio.de/fileadmin/datensaetze/downloads/anleitungen/Anleitung_Konfiguration_KIM4charly.pdf)
	- [PAR-Richtlinie](https://www.solutio.de/service/par-richtlinie)

Wir bitten zu berücksichtigen, dass die Fragen zu der Thematik "Installation des KIM-Clients" ausschließlich vom Provider (siehe [KIM-Leitfaden\)](https://www.solutio.de/fileadmin/datensaetze/downloads/KIM/KIM_Leitfaden_0921.pdf) beantwortet werden können.

### <span id="page-9-0"></span>2 Ihr Feedback zu charly

In dieser Version haben wir die folgenden Anregungen aus Ihrem Feedback zu charly umgesetzt:

- Dokumentation und Öffnen des "Ergebnis des PSI" im Behandlungsblatt -> Kapitel [7.1](#page-15-1)
- Alternative Scanner-Schnittstelle für Windows -> Kapitel [11](#page-27-0)
- · Zusatzinformation "zuletzt verändert von" im "Datensatz-Historie"-Fenster -> Kapite[l 13](#page-29-1)

### <span id="page-9-1"></span>3 Software-Bibliothek "log4j"

Seitens des Bundesamts für Sicherheit in der Informationstechnik (BSI) wurde am Wochenende 11.12./12.12.2021 eine Warnung ausgerufen. Experten hatten eine bisher unbekannte Sicherheitslücke in der weltweit verbreiteten Software-Bibliothek "log4j" entdeckt, die von vielen Lösungen genutzt wird. Sie ermöglicht es Angreifern, einen schadhaften Softwarecode auf den Servern ausführen zu können. Diese Bibliothek wird auch in charly verwendet.

Mit der kurzfristigen Bereitstellung eines Sicherheitsupdates für die Version 9.21.0 und der aktuellen Version 9.22.0 haben wir diese Lücke geschlossen. Nach aktuellem Kenntnisstand ist damit die potentielle Gefahr durch externe Angreifer ausgeschlossen.

# <span id="page-9-2"></span>4 Festzuschüsse und Punktwerte

Die Festzuschüsse für die Versicherten der Gesetzlichen Krankenkassen und für die Bundespolizei (BPOL) ändern sich zum 01.01.2022. **Festzuschüsse**

Die Festzuschüsse sind **bundeseinheitlich** und werden **automatisch mit dem Update** ausgeliefert. Die neuen Festzuschüsse finden Sie wie gewohnt in den Stammdaten > Sonstiges > Vorgaben Lstg > ZE-Festzuschuss.

Die neuen Festzuschüsse stehen ebenfalls auf unserer Homepage im [Downloadsbereich](https://www.solutio.de/service/downloads/) zur Verfügung. Sie sind jeweils Bestandteil der beiden folgenden Dateien:

- Für Windows: Punktwerte+BEL+FZ.exe
- Für Mac: Punktwerte+BEL+FZ.zip

Den aktuellen Stand der Punktwerte, BEL und Festzuschüsse entnehmen Sie bitte dem PDF "Gültigkeit PW + BEL + FZ + sonstige Leistungen (KZV-Bereiche)", das Sie auf unserer Homepage im [Downloadsbereich](https://www.solutio.de/service/downloads/) finden.

Der NEM-Festzuschuss ändert sich zum 01.01.2022. Hierbei handelt es sich um einen bundesweit einheitlichen Bruttobetrag. Er ist bei allen Patienten anzusetzen, unabhängig davon, ob es sich dabei um einen Härtefallpatienten handelt oder nicht. **NEM-Festzuschuss**

#### **Abbildung 1**

Ausschnitt aus der Dokumentation der KZBV, Stand 30.11.2021

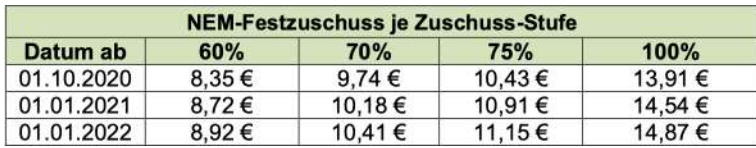

Für die Abrechnung des NEM-Festzuschusses ist das **Ausstellungsdatum** des Planes ausschlaggebend. Nach diesem Datum richtet sich der zu verwendende NEM-Festzuschuss, der bei der Abrechnung des Heil- und Kostenplans angesetzt werden muss.

Der NEM-Festzuschuss wird automatisch mit dem Update ausgeliefert. Den bisherigen sowie den neuen NEM-Festzuschuss finden Sie wie gewohnt in den Stammdaten > Sonstiges > Einstellungen > Grundeinstellungen > HKP Kasse ZE (FZ1).

#### Der bundeseinheitliche ZE-Punktwert für die Versicherten der Gesetzlichen Krankenkassen ändert sich zum 01.01.2022. **ZE-Punktwert**

Der ZE-Punktwert wird automatisch mit dem Update ausgeliefert und bei den Kassenarten AOK, BKK, BKN, IKK, LKK, VdEK sowie SOZ eingetragen.

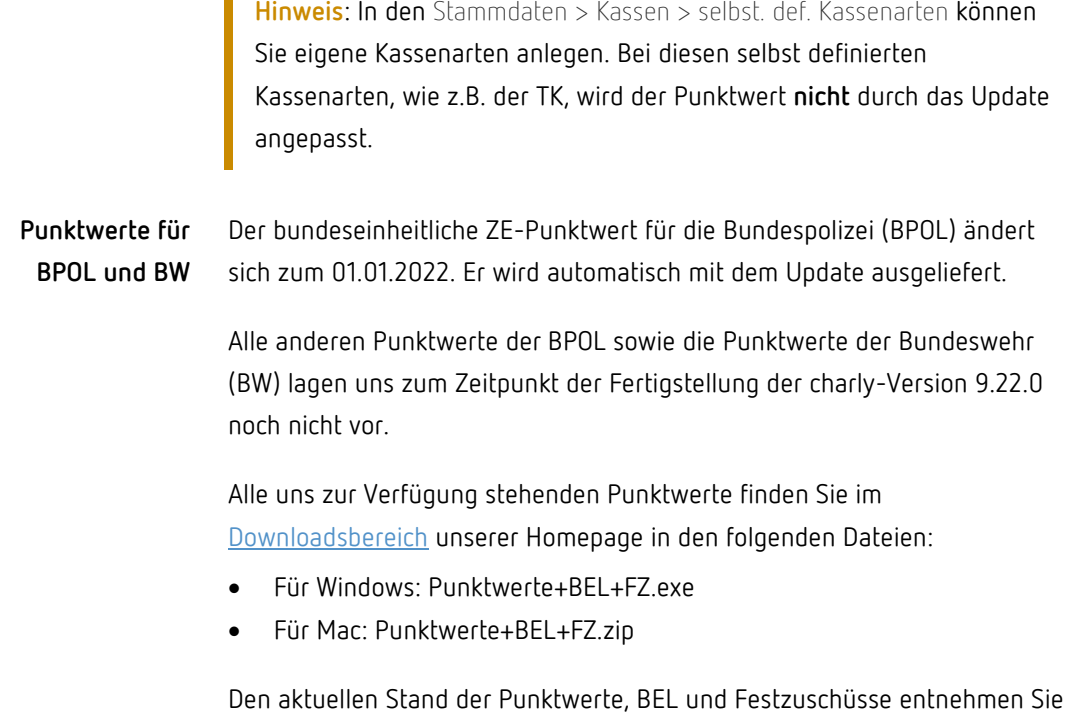

bitte dem PDF ["Gültigkeit PW + BEL + FZ + sonstige Leistungen \(KZV-](https://www.solutio.de/fileadmin/datensaetze/downloads/punktwerte-bel-festzuschuesse/PW_FZ_BEL.pdf)[Bereiche\)"](https://www.solutio.de/fileadmin/datensaetze/downloads/punktwerte-bel-festzuschuesse/PW_FZ_BEL.pdf), das Sie auf unserer Homepage im [Downloadsbereich](https://www.solutio.de/service/downloads/) finden.

### <span id="page-11-0"></span>4.1 Sonderfall: Selbst definierter ZE-Festzuschuss

П

Die bundeseinheitlichen ZE-Festzuschüsse beinhalten vertraglich vereinbarte Beträge, die nicht geändert werden dürfen. In **Sonderfällen** kann es allerdings notwendig sein, **temporär** einen eigenen ZE-Festzuschuss anzulegen, damit die Rechnung für einen HKP-ZE erstellt werden kann.

Für das Anlegen eines temporären Festzuschusses benötigen Sie ein Passwort der solutio GmbH & Co. KG, das Sie bei unserer Produkthotline unter der Telefonnummer 07031 4618-800 erhalten.

Unsere Produkthotline unterstützt Sie gerne sowohl beim Freischalten der Funktionalität in den Stammdaten > Sonstiges > Vorgaben Lstg. > ZE-Festzuschüsse über den Schloss-Button als auch beim Anlegen des temporären Festzuschusses.

### <span id="page-12-0"></span>5 Neue BEMA-Leistungen

**schiene**

#### **Unterkieferprotrusions-**

Ab dem 01.01.2022 stehen im BEMA-Teil 2\* für die Versorgung mit zahntechnisch individuell angefertigten adjustierbaren Unterkieferprotrusionsschienen neue BEMA-Leistungen zur Verfügung:

- UP1 Untersuchung zur Versorgung mit einer Unterkieferprotrusionsschiene einschließlich Beratung
- UP2 Abformung und dreidimensionale Registrierung der Startprotrusionsposition
- UP3 Eingliedern einer Unterkieferprotrusionsschiene
- UP4 Nachadaption des Protrusionsgrads
- UP5a-c Kontrollbehandlungen
- UP6a-e Maßnahmen zum Wiederherstellen bzw. Unterfüttern einer Unterkieferprotrusionsschiene

\* Offizielle Bezeichnung des BEMA-Teils 2: "Behandlungen von Verletzungen des Gesichtsschädels (Kieferbruch), Kiefergelenkserkrankungen (Aufbissbehelfe) und obstruktiver Schlafapnoe (Unterkieferprotrusionsschiene)"

Ebenfalls ab dem 01.01.2022 stehen für die Aktualisierung von Datensätzen die folgenden, neuen BEMA-Leistungen zur Verfügung: **Aktualisierung von Datensätzen**

- eMP Aktualisierung eines elektronischen Medikationsplanes
- NFD Aktualisierung eines Notfalldatensatzes
- ePA2 Aktualisierung einer elektronischen Patientenakte

charly importiert die neuen Leistungen automatisch während des Updates in die Stammdaten > Leistungen > BEMA. Die neuen Leistungen werden mit dem **"gültig ab"-Datum 01.01.2022** und allen anderen notwendigen Einstellungen (BEMA-Daten, Abrechnung) angelegt. Sie stehen Ihnen ab dem 01.01.2022 zur Verfügung. **Automatischer Import**

**Wichtig**: Die Leistungszuordnungen sind in charly in den Stammdaten > Sonstiges > Vorgaben Allg. > Leistung Zuordnung frei definierbar. Auf Grund dieser individuellen Benennungen kann es sein, dass die neuen BEMA-Leistungen nach dem Import keine oder eine falsche Leistungszuordnung erhalten. Damit die BEMA-Leistungen in der Leistungsauswahl des Behandlungsblatts in der richtigen Kategorie erscheinen, passen Sie die Leistungszuordnung bei den neuen BEMA-Leistungen bitte manuell an.

### <span id="page-13-0"></span>6 Neue BEL-Leistungen

#### **Unterkieferprotrusionsschiene**

Ab dem 01.01.2022 stehen für die Versorgung mit zahntechnisch individuell angefertigten adjustierbaren Unterkieferprotrusionsschienen neue BEL-Leistungen zur Verfügung:

- 0015 Modell UKPS
- 0025 Doublieren eines Modells UKPS
- 0115 Fixator UKPS
- 0125 Mittelwertartikulator UKPS
- 0205 Vorbereiten Bissgabel UKPS
- 0217 Individueller Löffel UKPS
- 5010 Basen UKPS
- 5020 Vestibuläre Protrusionsgleitflächen UKPS
- 5100 Befestigungselement Protrusionselement UKPS
- 5110 Protrusionselement UKPS
- 5200 Befestigungselement Mundöffnungsbegrenzung UKPS
- 5210 Einfaches gebogenes Halteelement UKPS
- 8085 Teilunterfütterung Basis UKPS
- 8500 Grundeinheit für Instandsetzung / Erweiterung einer UKPS
- 8511 LE Erneuerung Basis UKPS
- 8512 LE Sprung/Bruch UKPS
- 8513 LE Basisteil Kunststoff UKPS
- 8514 LE Halte- und/oder Stützvorrichtung einarbeiten UKPS
- 9335 Versandkosten UKPS

charly importiert die neuen Leistungen automatisch während des Updates in die Stammdaten > Labor > BEL. Die neuen Leistungen werden mit dem "gültig **ab"-Datum 01.01.2022** und allen anderen notwendigen Einstellungen angelegt. Sie stehen Ihnen ab dem 01.01.2022 zur Verfügung. **Automatischer Import**

> Nach den uns vorliegenden Informationen gehören die neuen BEL-Leistungen zur Heilbehandlung und müssen somit ohne Mehrwertsteuer berechnet werden. In charly sind diese Leistungen nach dem Import beim Kürzel und der Nummer daher mit dem Zusatz "om" bzw. "\_oM" gekennzeichnet.

Bitte beachten Sie, dass der Wert im Feld Geb-Nummer nicht verändert werden darf.

**Tipp**: Klären Sie die Frage, ob in Ihrem Fall die BEL-Leistungen mit oder ohne Mehrwertsteuer zu berechnen sind, ggf. mit Ihrem Steuerberater.

Die BEL-Leistungen werden **ohne Beträge** importiert, da uns die Beträge zum Zeitpunkt der Fertigstellung der charly-Version 9.22.0 nicht zur Verfügung standen.

Die Beträge können Sie pro KZV-Bereich nachträglich importieren. Sobald uns die BEL-Preise vorliegen, stellen wir Ihnen diese auf unserer Homepage im [Downloadsbereich](https://www.solutio.de/service/downloads/) zur Verfügung. Informieren Sie sich dort bitte regelmäßig über den Stand der Punktwerte und der BEL. Den aktuellen Stand finden Sie in dem PDF ["Gültigkeit PW + BEL + FZ + sonstige Leistungen \(KZV-](https://www.solutio.de/fileadmin/datensaetze/downloads/punktwerte-bel-festzuschuesse/PW_FZ_BEL.pdf)[Bereiche\)"](https://www.solutio.de/fileadmin/datensaetze/downloads/punktwerte-bel-festzuschuesse/PW_FZ_BEL.pdf).

**Wichtig**: Die Leistungszuordnungen sind in charly in den Stammdaten > Sonstiges > Vorgaben Allg. > Laborleistung Zuordnung frei definierbar. Auf Grund dieser individuellen Benennungen kann es sein, dass die neuen BEL-Leistungen nach dem Import keine oder eine falsche Leistungszuordnung erhalten. Damit die BEL-Leistungen in der Leistungsauswahl des Behandlungsblatts in der richtigen Kategorie erscheinen, passen Sie die Leistungszuordnung bei den neuen BEL-Leistungen bitte manuell an.

# <span id="page-15-0"></span>7 PAR-Richtlinie

### <span id="page-15-1"></span>7.1 PSI-Befund Verbessert

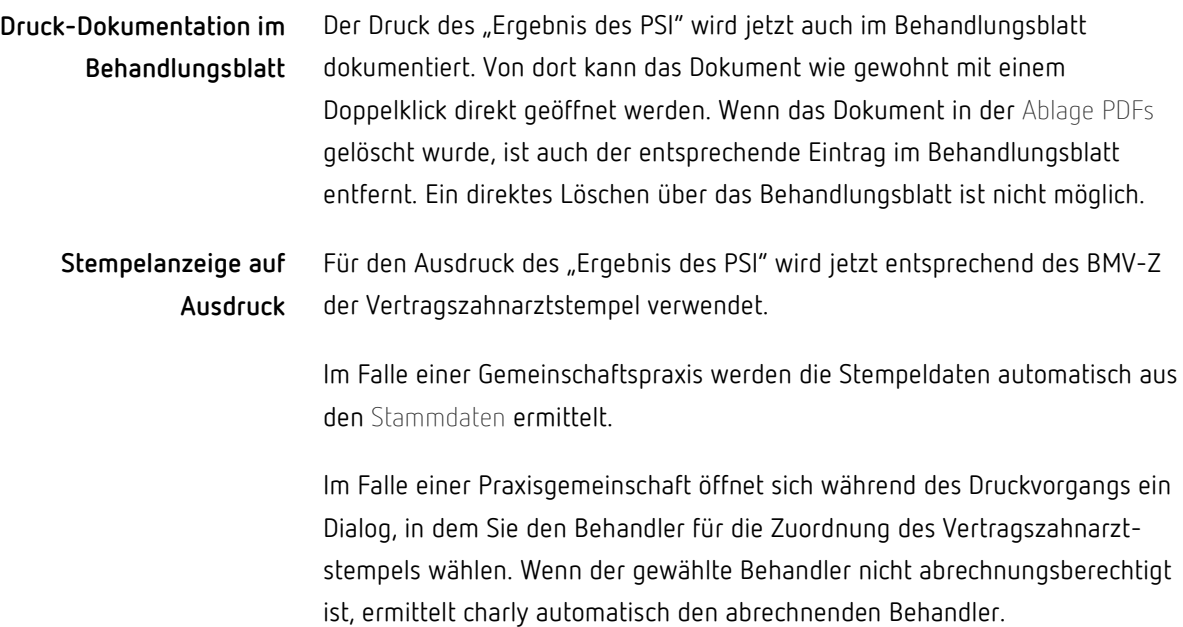

#### <span id="page-15-2"></span>7.2 Kasse PAR-Status Verbessert

- Mit der Installation der charly-Version 9.22.0 wird die Bezeichnung der BEMA 111 in den Stammdaten automatisch in "Nachbehandlung im Rahmen der systematischen Behandlung von Parodontitis und anderen Parodontalerkrankungen, je Sitzung" geändert. **BEMA 111**
	- Im Punkt PAR-Status Blatt 2 kann im Status Eingabe eine abgewählte AIT auch wieder hinzugefügt werden. Im Bereich Geplante Leistungen aktualisiert sich die Anzahl bei den Leistungen AITa bzw. AITb automatisch. **AIT**

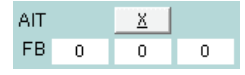

#### **Neuer Radio-Button "Abrechnung"**

Der Kasse PAR-Status wurde um den Radio-Button Abrechnung erweitert. Dieser enthält eine Übersicht der offenen sowie der bereits abgerechneten Leistungen. Des Weiteren enthält der Bereich Funktionalitäten zur Abrechnung des Kasse PAR-Status, die bislang in der Oberfläche des Radio-

Buttons PAR-Status Blatt 2 enthalten waren.

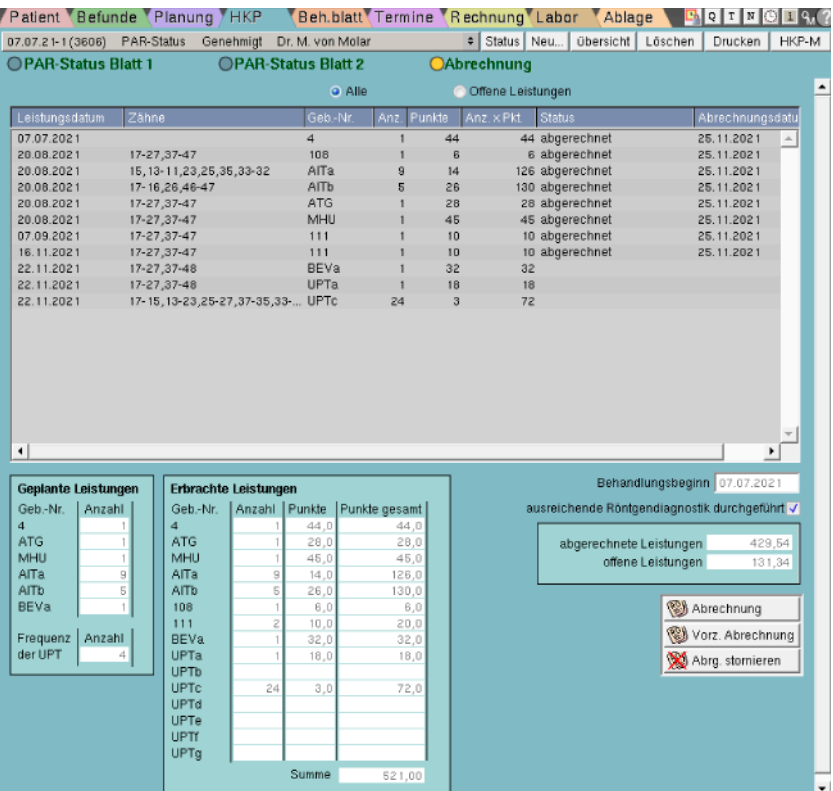

Die Tabelle zeigt alle Leistungen, die im Behandlungsblatt für den Kasse PAR-Status erbracht wurden. Die Leistungen sind chronologisch nach den Einträgen aus dem Behandlungsblatt gelistet.

Über die Radio-Buttons Alle und Offene Leistungen zeigt die Tabelle wahlweise alle erbrachten/abgerechneten Leistungen oder die noch offenen (noch nicht abgerechneten) Leistungen des Kasse PAR-Status.

Im Kasse PAR-Status können jetzt auch Leistungen abgerechnet werden, die in der Behandlungsstrecke im Anschluss an die AIT kommen. **Teilabrechnung**

**Wichtig**: Mit der charly-Version 9.21.0 war ausschließlich die Abrechnung der AIT möglich. Sofern Sie bereits die BEVa und UPT-Leistungen erbracht hatten, wurden diese Leistungen mit der Version 9.21.0 daher nicht in die Abrechnung der AIT-Phase einbezogen.

In der charly-Version 9.22.0 erscheinen diese nicht abgerechneten Leistungen nun in dem neuen Punkt Abrechnung bei den offenen Leistungen.

In dem folgenden Screen sehen Sie ein Beispiel, in dem die Abrechnung der AIT am 25.11.2021 durchgeführt wurde und sowohl die BEVa als auch die UPT-Leistungen vom 22.11.2021 nicht in die Abrechnung einbezogen wurden.

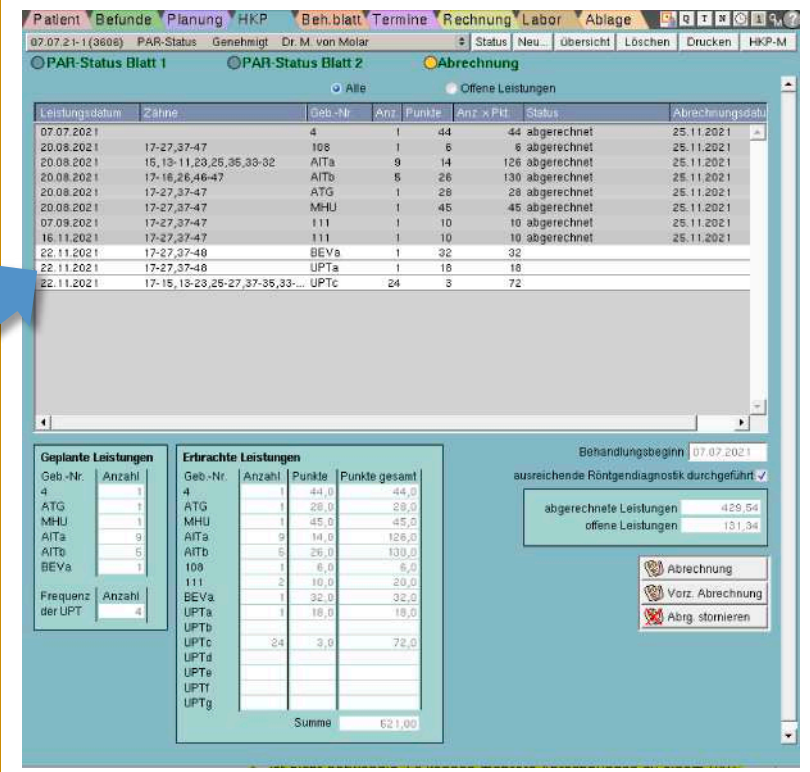

Diese offenen Leistungen können Sie mit der charly-Version 9.22.0 jetzt abrechnen. Ein vorheriges Stornieren der Abrechnung mit der AIT-Phase ist nicht notwendig. Es können mehrere Abrechnungen zu einem PAR-Fall in einer PAR-Abrechnung sein.

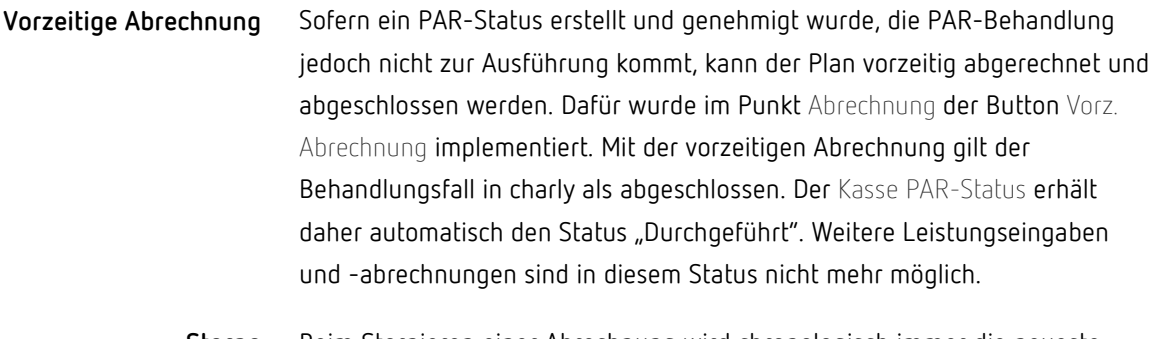

Beim Stornieren einer Abrechnung wird chronologisch immer die neueste Abrechnung zuerst storniert. **Storno**

### <span id="page-18-0"></span>7.3 Kasse PAR-Anzeige Neu

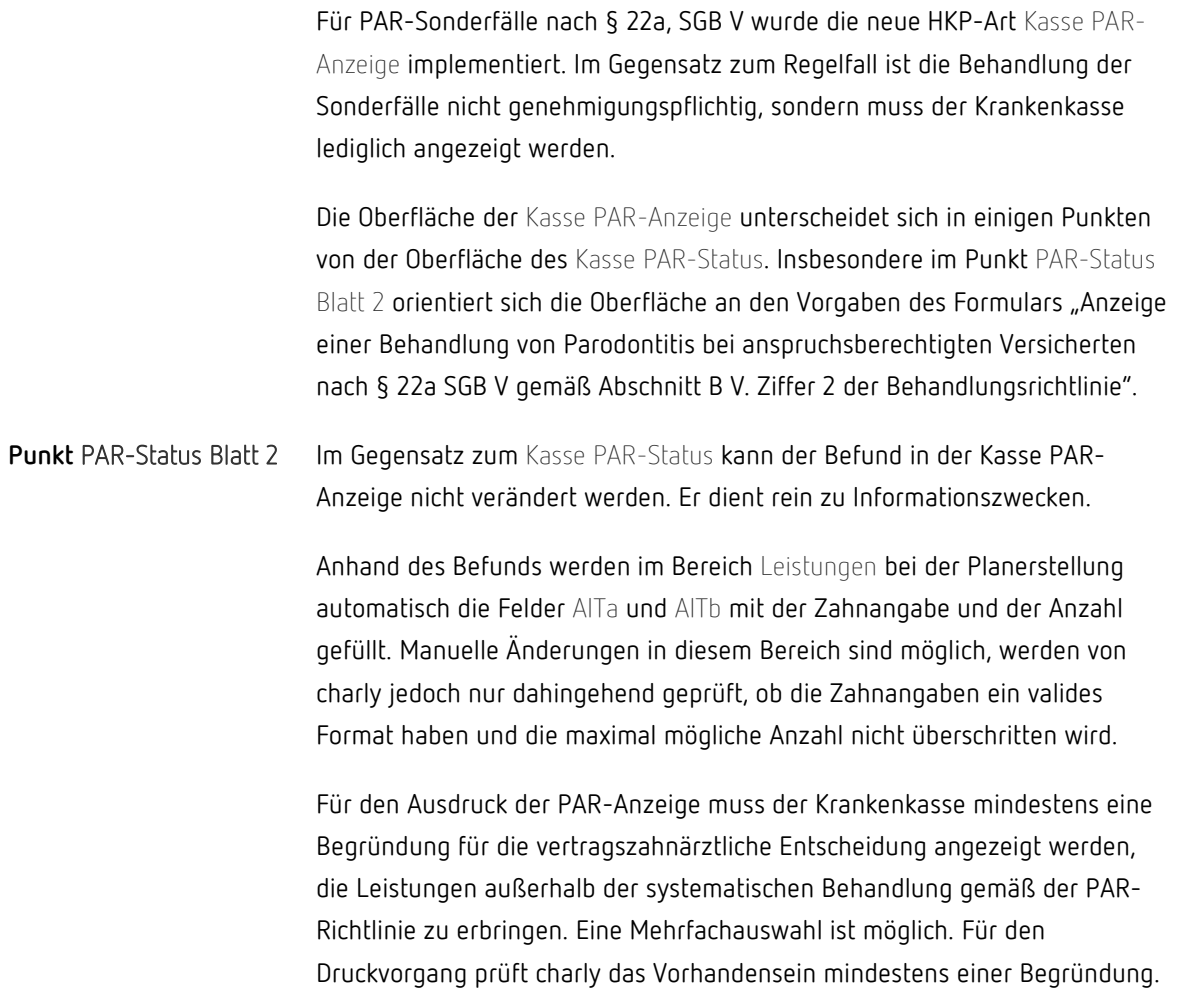

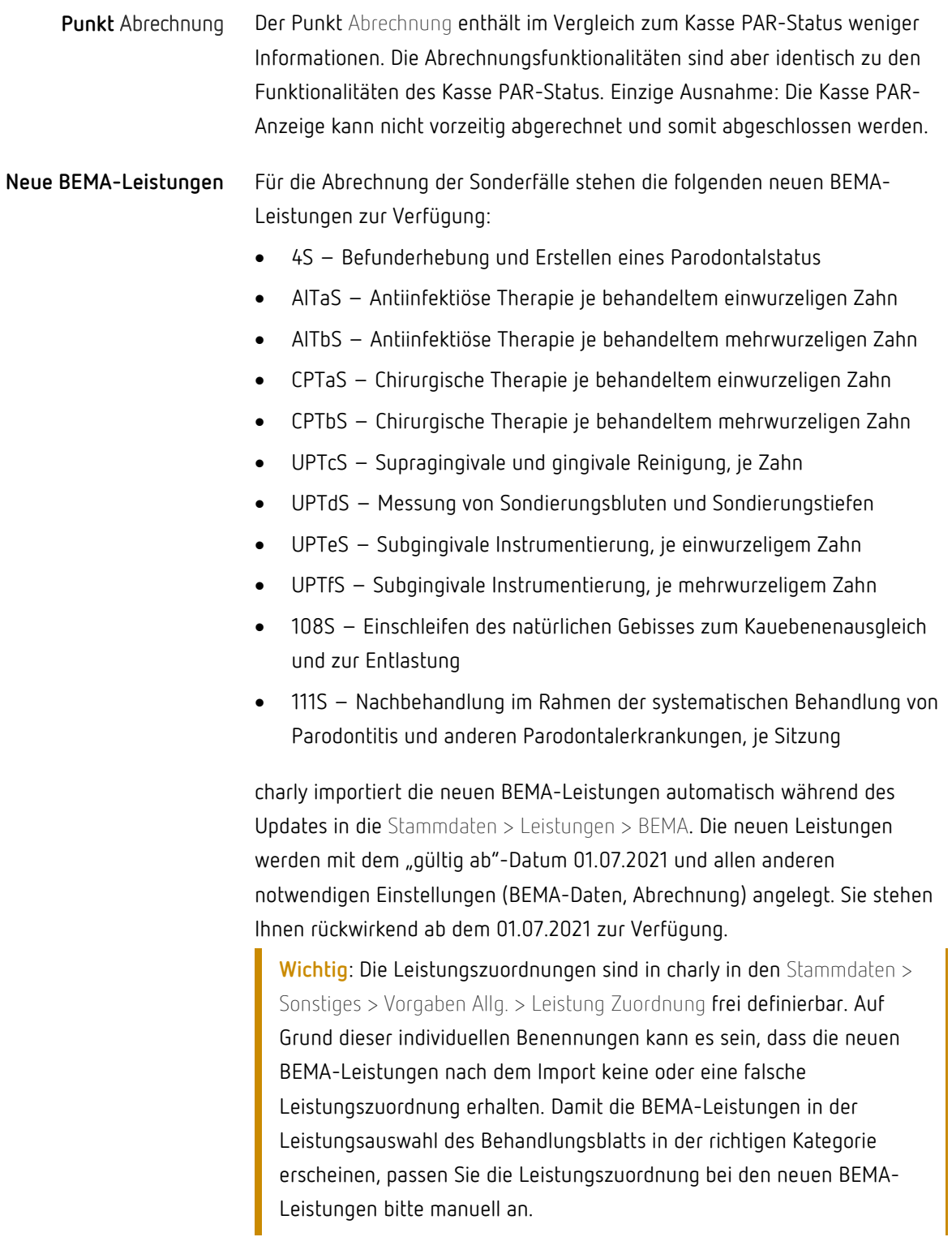

### <span id="page-20-0"></span>7.4 Allgemeine Verbesserungen im Kasse PAR-Status und der Kasse PAR-Anzeige

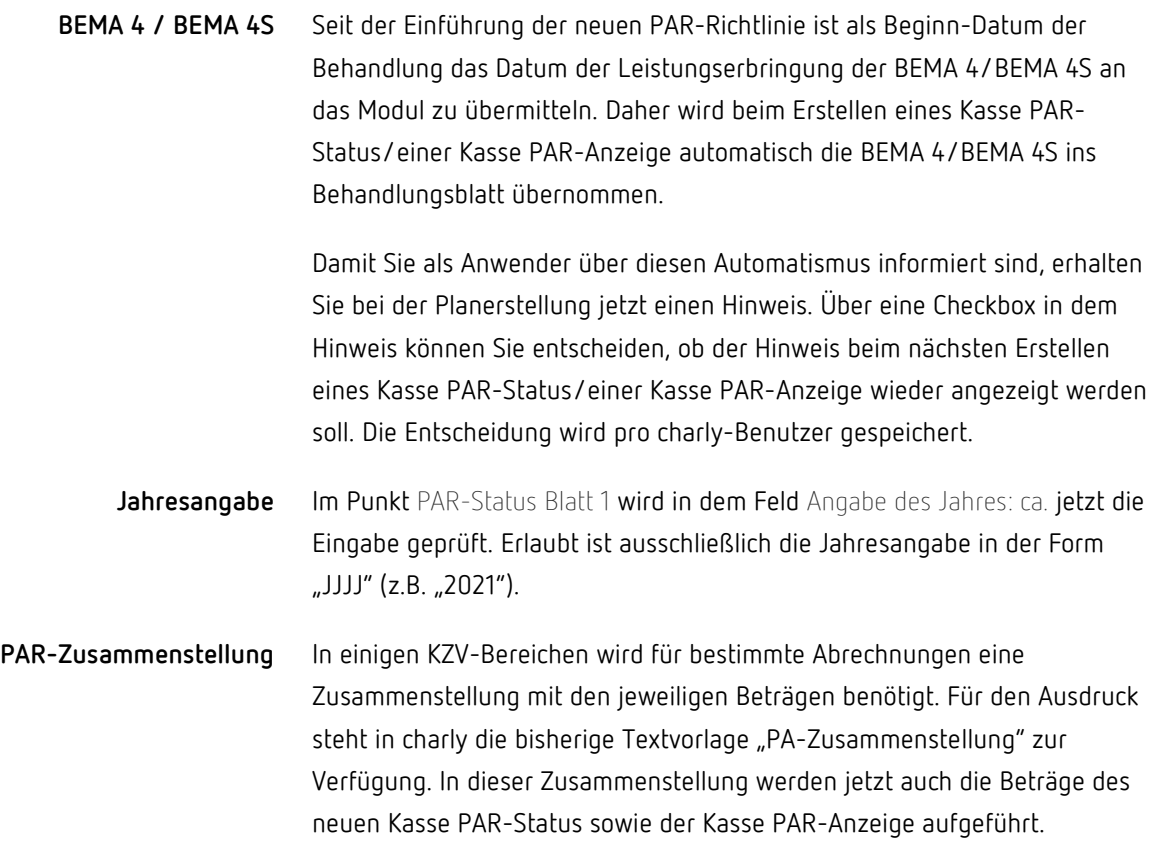

### <span id="page-20-1"></span>8 (e)AU Verbessert

**Neue Übergangsfrist bis 30.06.2022**

Wegen der hohen Komplexität und der Tatsache, dass die notwendigen technischen Voraussetzungen für die eAU noch nicht flächendeckend bei allen Teilnehmern zur Verfügung stehen, hat die KBV eine neue Übergangsregelung bis Mitte nächsten Jahres festgelegt. Diese Übergangsfrist gilt **bis zum 30.06.2022**. In dieser Zeit dürfen **AU weiterhin unter Verwendung der bisherigen Formulare** erstellt und vom Patienten das **Muster 1a in Papierform an die Krankenkasse** versendet werden.

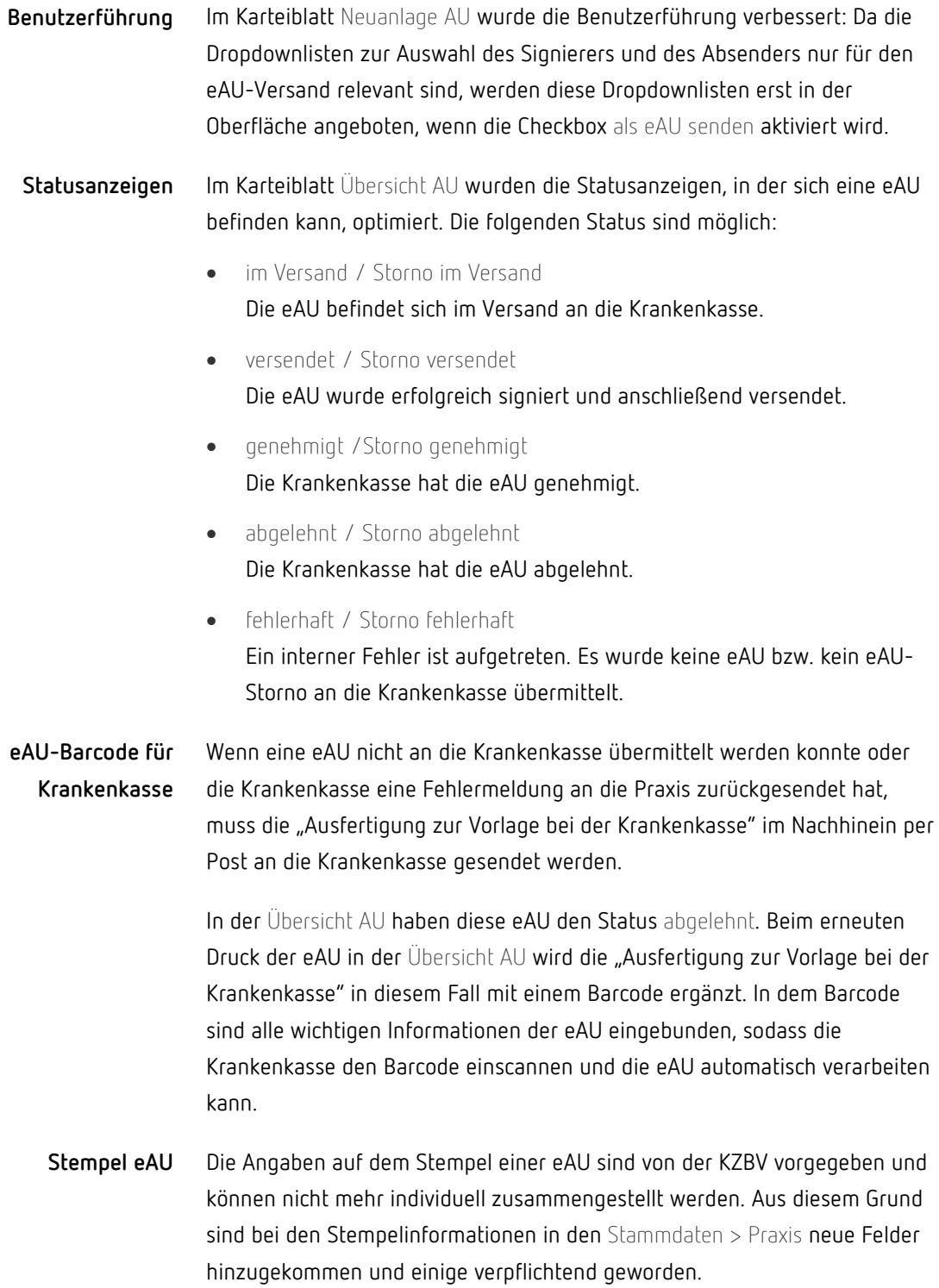

**Wichtig**: Bitte prüfen Sie Ihre Stammdaten und stellen Sie sicher, dass alle verpflichtenden Angaben vorhanden sind, damit eine eAU erstellt werden kann.

- Zahnarzt > Kassenstempel
	- Neu: Telefon, Fax, Mail, Land
	- Verpflichtend: Name, Straße, PLZ, Ort, Land, Telefon
	- Optional: Fax, Mail
- Praxis > Praxis
	- Verpflichtend: KZV, Nummer der KZV
- Beschäftigte
	- Verpflichtend: Vor- und Nachname des Behandlers
	- Optional: Titel, Vorsatzwort  $\blacksquare$

Eine eAU kann jetzt auch erstellt werden, wenn bei einem Kassenpatienten ein Ersatzverfahren oder eine manuelle Erfassung durchgeführt wurde. **Ersatzverfahren / manuelle Erfassung**

**Hinweis zum Vor- und Rückdatieren von eAU**

In der "Anlage 14b: Erläuterungen und Ausfüllhinweise zu den Formularen" des Bundesmantelvertrags – Zahnärzte (BMV-Z) ist auf den Seiten 14b-33 und 14b-34 definiert, welches Datum in den folgenden Feldern jeweils zulässig ist:

- arbeitsunfähig seit
- voraussichtlich arbeitsunfähig bis einschließlich oder letzter Tag der Arbeitsunfähigkeit
- festgestellt am

#### Zum "festgestellt am"-Datum heißt es dort:

"Die Feststellung der Arbeitsunfähigkeit darf weder vor- noch rückdatiert werden; es ist vielmehr der Tag einzusetzen, an dem die Arbeitsunfähigkeit tatsächlich jeweils für den in der aktuellen Arbeitsunfähigkeitsbescheinigung angegebenen Arbeitsunfähigkeitszeitraum vertragszahnärztlich festgestellt wurde. […]"

In der Oberfläche der AU in charly ist das "festgestellt am"-Datum daher nicht editierbar. Für die Datumsangabe wird automatisch das charly-Tagesdatum verwendet.

Da sich das charly-Tagesdatum ändern lässt, ist es auch möglich, eine eAU mit einem vor- oder rückdatierten "festgestellt am"-Datum auszustellen. Diese eAU werden über KIM4charly allerdings trotzdem mit dem aktuellen Datum an die Krankenkasse versendet. Somit stimmen das "festgestellt am"-Datum und das Eingangsdatum der eAU bei der Krankenkasse nicht überein.

#### **Bitte beachten Sie, dass die Krankenkassen derart manipulierte eAU als fehlerhaft ablehnen.**

Um Sie bestmöglich bei der korrekten Ausstellung einer eAU zu unterstützen, haben wir in charly bereits einige Validierungen eingebaut. Diese prüfen zum Beispiel, dass das "arbeitsunfähig seit"-Datum zu den Vorgaben des BMV-Z passen.

In einer der nächsten charly-Versionen planen wir, das "festgestellt am"-Datum fest an das Systemdatum zu koppeln, um fehlerhaft ausgestellte eAU zu vermeiden.

**Tipp**: Den aktuellen BMV-Z können Si[e hier](https://www.kzbv.de/bundesmantelvertrag.1223.de.html) von der Homepage der KZBV herunterladen.

### <span id="page-23-0"></span>9 Elektronischer Medikationsplan (eMP) Neu

Der elektronische Medikationsplan ("eMP" oder auch "E-Medikationsplan") beinhaltet Informationen, die zur medikamentösen Behandlung eines Patienten notwendig sind. Diese Informationen können auf der elektronischen Gesundheitskarte (eGK) gespeichert und von dort ausgelesen werden. Die Speicherung und Auslesung der Daten erfolgt ausschließlich nach Wunsch und Zustimmung des Patienten.

Zu den Daten des eMP gehören:

- **Patientenstammdaten**, wie Name, Adresse und Geburtsdatum
- **Medikationsrelevante Daten**, wie Allergien und Nierenfunktionswerte

• **Angaben zur Medikation**, d.h. alle Arzneimittel, die ein Patient einnimmt sowie Informationen zur Anwendung (Dosis, Zeitpunkt, Häufigkeit etc.). Dies umfasst sowohl die vom Arzt oder Zahnarzt verordneten Medikamente als auch Arzneimittel, die rezeptfrei in der Apotheke erworben wurden (Selbstmedikation). Zusätzlich sind Arzneimittel aufgeführt, die aktuell nicht mehr angewendet werden, die jedoch für die Überprüfung der Sicherheit der Arzneimitteltherapie durch den Arzt, Apotheker oder Zahnarzt relevant sein können.

Nur Ärzte, Zahnärzte, Psychotherapeuten, Apotheker und deren Mitarbeiter dürfen den E-Medikationsplan lesen. Sie benötigen hierfür das Einverständnis des Patienten. Dieser erklärt sein Einverständnis durch die PIN-Eingabe für seine eGK.

#### <span id="page-24-0"></span>9.1 Voraussetzungen

- Kostenpflichtige Lizenz der solutio GmbH & Co. KG für den eMP ist in charly in den Zusätzlichen Lizenzen hinterlegt
- Eine Anbindung an die E-Health-Telematikinfrastruktur (TI) ist vorhanden und in charly eingerichtet. Folgenden Komponenten sind für den eMP notwendig:
	- Ein E-Health-Konnektor (ab Version PTV2).
	- Ein elektronischer Praxisausweis (SMC-B).  $\sim$
	- Ein stationäres E-Health-Kartenterminal.
- Praxisausweis (SMC-B) ist in den Stammdaten > Praxis > Praxis > SMC-B (TI) hinterlegt:
	- **Gemeinschaftspraxis**: Der Praxisausweis muss bei der Option "Gemeinschaftspraxis" hinterlegt sein. Er wird automatisch für jeden Behandler in der Liste Zahnarzt verwendet.
	- **Einzelpraxis/Praxisgemeinschaft**: Der jeweilige Praxisausweis muss pro Zahnarzt hinterlegt werden.
- eGK des Kassenpatienten wurde eingelesen
- eGK des Kassenpatienten steckt im Kartenterminal

### <span id="page-25-0"></span>9.2 Einzelrecht "eMP"

In den Stammdaten > Praxis > Gruppen > Rechte wurde das neue Einzelrecht eMP implementiert. Über dieses Einzelrecht steuern Sie die Funktionalitäten

- Fenster eMP öffnen
- eMP abrufen

Die Rechtegruppe, die dem angemeldeten charly-Benutzer zugewiesen ist, muss mindestens über die Zugriffsberechtigung Lesen verfügen.

### <span id="page-25-1"></span>9.3 Fenster "eMP"

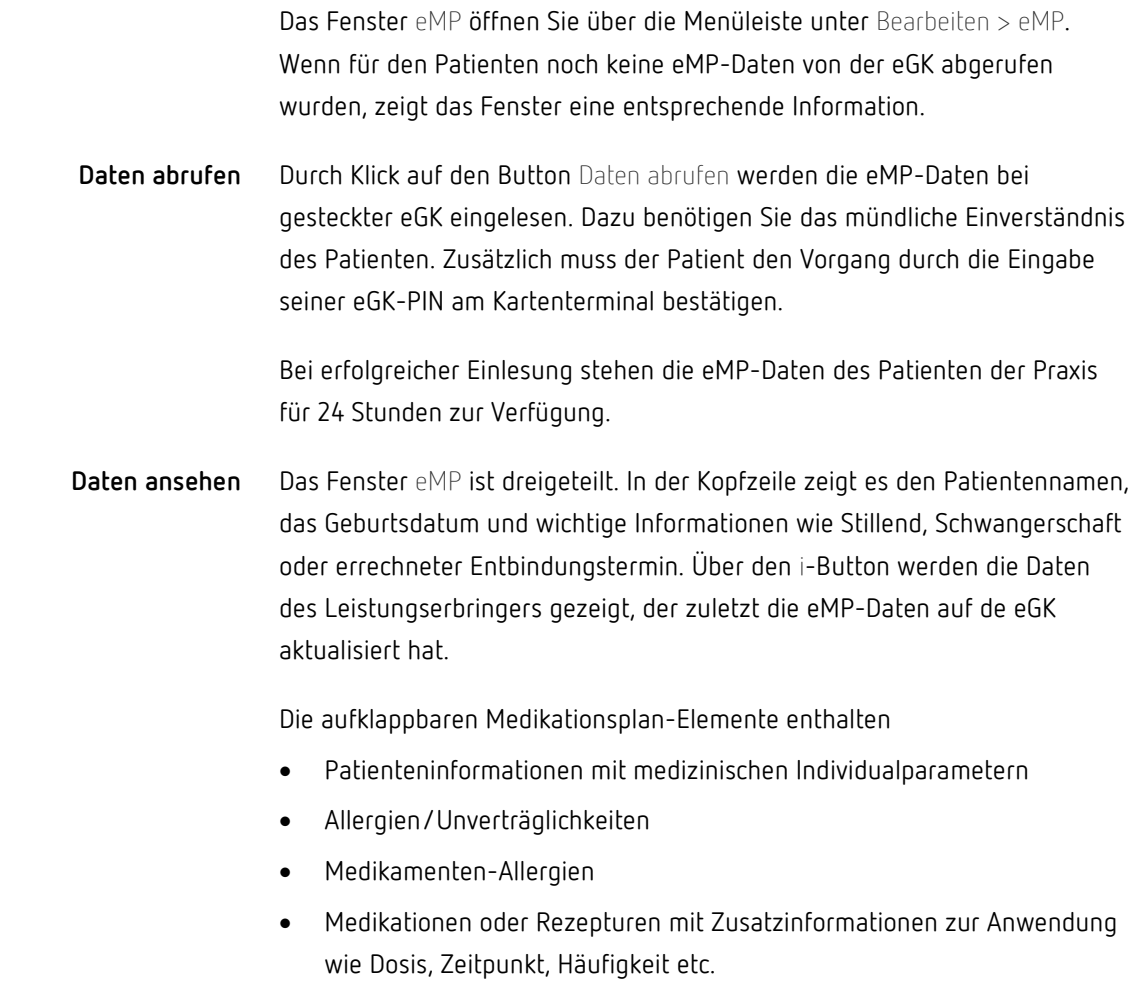

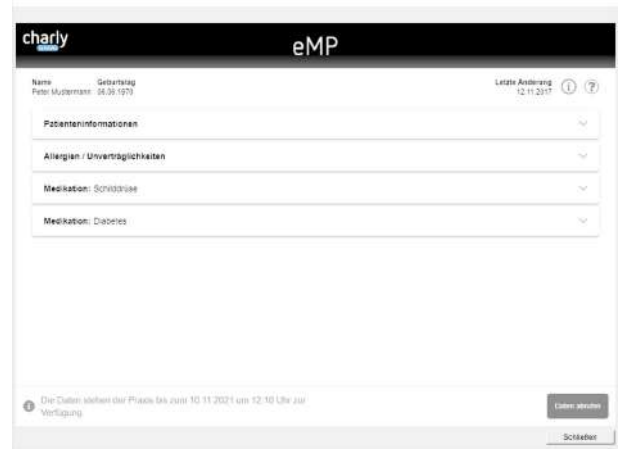

#### <span id="page-26-0"></span>9.4 Weiterführende Informationen

- Informationen rund um den eMP finden Sie auf den offiziellen Seiten der [gematik](https://www.gematik.de/) sowie auf unserer Homepage in der [E-Health-](https://www.solutio.de/newsroom/e-health-telematik/elektronischer-medikationsplan)[Wissensdatenbank.](https://www.solutio.de/newsroom/e-health-telematik/elektronischer-medikationsplan)
- Die Hilfe im Fenster eMP bietet ausführliche Informationen und Schrittanleitungen. Diese können Sie über den Button mit dem Fragezeichen aufrufen.

### <span id="page-26-1"></span>10 Elektronisches Rezept (E-Rezept)

Die Umsetzung der digitalen Lösung für das Rezept, besteht im Wesentlichen aus zwei Elementen. Zum einen aus der Bereitstellung aller notwendigen Elemente für die Erstellung eines elektronischen Rezepts und zum anderen aus der Einbindung in die Telematikinfrastruktur, um die Kommunikation zwischen den Teilnehmern (Zahnarzt, Patient und Apotheke) zu ermöglichen.

Mit der charly-Version 9.22.0 wurde der notwendige Rahmen für die **Erstellung eines E-Rezepts** geschaffen. In der bestehenden Benutzeroberfläche für die Rezepterstellung sind bereits diverse Erweiterungen in Bezug auf die elektronische Version des Rezepts integriert. Wegen der hohen Komplexität und der Tatsache, dass die notwendigen technischen Voraussetzungen für das E-Rezept noch nicht flächendeckend bei allen Teilnehmern zur Verfügung stehen, hat die KBV eine Übergangsregelung bis Mitte nächsten Jahres festgelegt. Diese Übergangsfrist gilt **bis zum 30.06.2022**. In dieser Zeit dürfen Rezepte weiterhin unter Verwendung des bisherigen Formulars **Muster 16** ausgestellt werden.

Aus diesem Grund wird daher auch die für die Kommunikation zwischen den Teilnehmern (Zahnarzt, Patient und Apotheke) notwendige **Einbindung in die Telematikinfrastruktur** erst zum 30.06.2022 realisiert werden.

# <span id="page-27-0"></span>11 [Windows] Scanner-Schnittstelle "NAPS2" Neu

Für Windows wurde eine zusätzliche neue Scanner-Anbindung implementiert, die das Tool "Not another PDF Scanner 2 (NAPS2)" verwendet. Abhängig von Ihrem Scanner ermöglicht NAPS2 die Anbindung sowohl über die WIA- als auch die TWAIN-Schnittstelle.

Sofern Ihr angeschlossener Scanner die Funktionalitäten ebenfalls unterstützt, bietet die Scanner-Anbindung über NAPS2:

- Mehrseitenscan über den Dokumenteinzug
- Duplexscan über den Dokumenteinzug

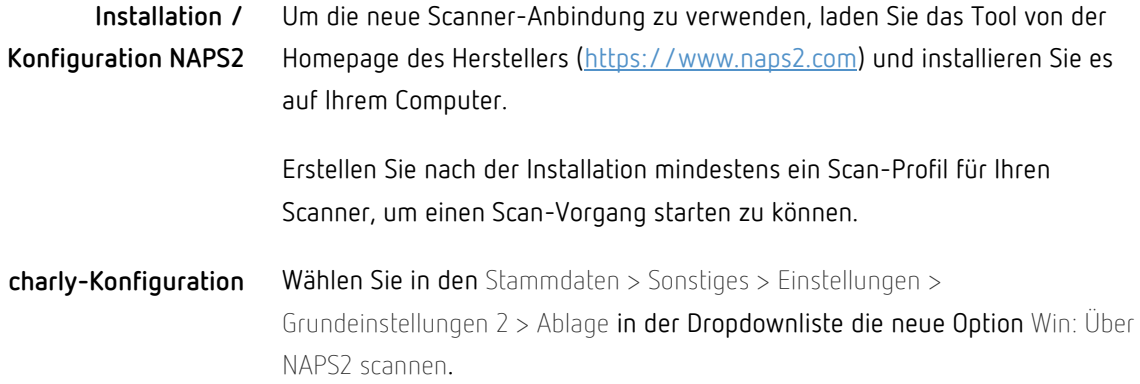

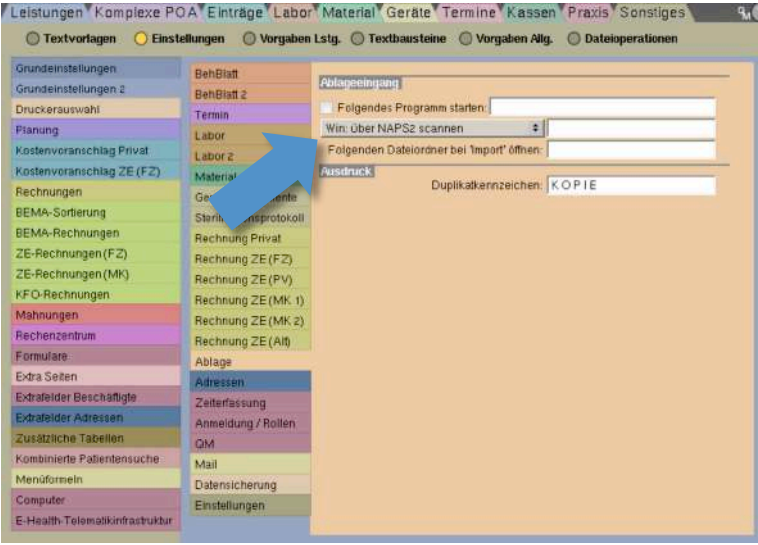

In das Textfeld neben der Dropdownliste geben Sie den Pfad ein, unter dem Sie das zuvor heruntergeladene Tool "NAPS2" installiert haben.

Beispiel: C:\Program Files (x86)\NAPS2

#### Der Scan-Vorgang über die neue Schnittstelle steht Ihnen an den folgenden Stellen zur Verfügung: **Scannen**

- Hauptbereich Patient > Ablage
	- Ablage RZ-Rechnungsanlagen
	- Ablage eingehende Patientendokumente
	- Ablage eingehende Dokumente

**Hinweis**: In einem der nächsten charly-Updates soll die neue Schnittstelle auch an den folgenden weiteren Stellen zur Verfügung stehen:

- Hauptbereich Adressen
	- Praxis im Reiter Ablage > Eingang über den Scanner-Button
	- Privat im Reiter Ablage > Eingang über den Scanner-Button
	- Fremdpraxen im Reiter Ablage > Eingang über den Scanner-Button
	- Regionalkassen im Reiter Ablage > Eingang über den Scanner-Button
	- Lieferanten im Reiter Ablage > Eingang über den Scanner-Button
	- Fremdlabor im Reiter Ablage > Eingang über den Scanner-Button $\overline{\phantom{a}}$
- Hauptbereich Stammdaten > Material
	- Bestellungen im Reiter Ablage > Eingang über den Scanner-Button
	- Lieferanten im Reiter Ablage > Eingang über den Scanner-Button

Für die neue Schnittstelle steht Ihnen die Anleitung "Scanner-Anbindung mit NAPS2 (Windows)" zur Verfügung. **Anleitung**

### <span id="page-29-0"></span>12 Ablage

- Im PDF-Vorschaufenster wird bei PDF-Dokumenten, die mit Hilfe von SignoSign unterschrieben wurden, die Unterschrift wieder dargestellt.
- Im PDF-Vorschaufenster werden wieder sämtliche Zeichen des PDF-Dokuments dargestellt.
- Dokumente, die einen Umlaut im Dateinamen enthalten, werden wieder korrekt in der Vorschau der Ablage angezeigt.
- In der Ablage RZ-Rechnungsanlagen, Ablage eingehende Patientendokumente und Ablage eingehende Dokumente werden PDFs wieder mit einem externen PDF-Programm geöffnet, sodass paralleles Arbeiten an anderer Stelle in charly möglich ist.

### <span id="page-29-1"></span>13 Sonstiges

- Ab dem 01.01.2022 erhöhen sich die Gebühren für das Briefporto. Der Standardwert für die Leistungen 602, 602-kbr, 602-kfo und 602-pa wurde dementsprechend auf 85 Cent erhöht.
- Im Behandlungsblatt können Sie über die Buttons Text bzw. Begr zu einer GOZ-Leistung in einer Extra-Zeile ergänzende Angaben zur Leistung hinzufügen.

Bis zur charly-Version 9.21.0 wurden Angaben aus der Extra-Zeile Text auch bei einem Faktor ≤ 2,3 und der Stammdaten-Einstellung über 2,3 drucken in die Rechnung aufgenommen.

**Wichtig**: Dieses Verhalten wurde mit der charly-Version 9.22.0 geändert: Auf der GOZ-Rechnung werden die Angaben aus den Extra-Zeile Text bei einem Faktor ≤ 2,3 nur dann gedruckt, wenn in den Stammdaten > Sonstiges > Einstellungen > Rechnungen in der Dropdownliste Begr. die Option immer drucken gewählt ist.

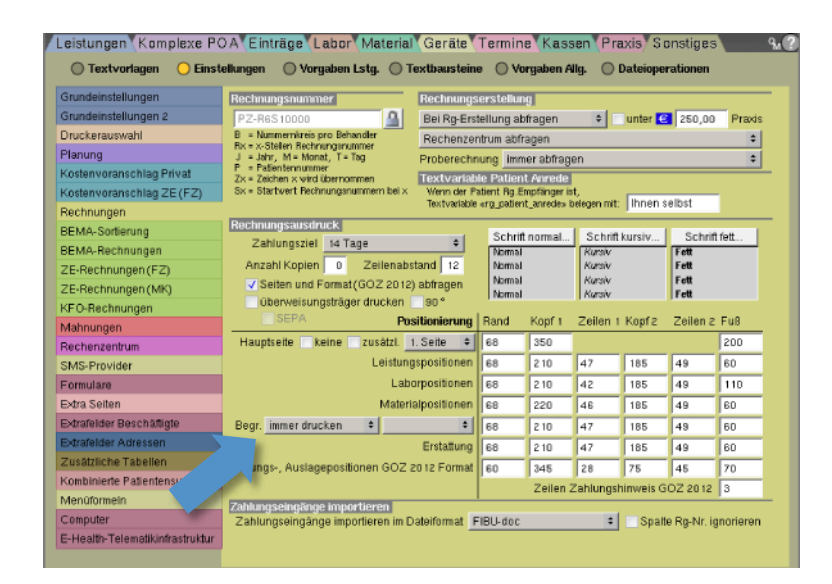

• Die Formulare zum Auslandsabkommen werden automatisch während des charly-Updates als PDF-Dokumente in der Ablage > Ablage eingehende Dokumente abgelegt. Von dort können die Dokumente aufgerufen und gedruckt werden.

Die PDF-Dokumente beginnen in der Benennung jeweils mit "Auslandsabkommen ". Wie von der Ablage eingehende Dokumente gewohnt, stehen diese PDF-Dokumenten bei allen Patienten zur Verfügung.

**Tipp**: Die Formulare zum Auslandsabkommen stellen wir Ihnen voraussichtlich ab dem 22.12.2021 auf unserer Homepage im [Downloadsbereich](https://www.solutio.de/service/downloads) in Form eines ZIP-Files bereit. Dort können Sie die Formulare jederzeit erneut herunterladen und in charly importieren.

- Bei der Erstellung einer "klassischen" AU sowie einer eAU wird die Einstellung zur Leistungsübernahme aus den Stammdaten > Sonstiges > Einstellungen > Grundeinstellungen 2 > Behblatt 2 korrekt angewendet.
- Eine Furkation kann nur noch ausschließlich im 01- und PA-Befund und nicht mehr über das Behandlungsblatt erfasst werden. Dadurch wird verhindert, dass Unstimmigkeiten im Kasse PAR-Status auftreten.
- Mit der VDDS-RZ-/AdR-RZ-Schnittstelle werden analoge Leistungen in der Übertragung an das Rechenzentrum korrekt in der Behandlungschronologie eingeordnet.
- In der erweiterten Suche werden jetzt auch Neupatienten gefunden, wenn die Suche für den aktuellen Tag durchgeführt und im Feld Empfehlung der Operator "=" gewählt wird.
- Im Behandlungsblatt kann über die Tastenkombination Strg+i (cmd+i bei Mac) das Fenster "Datensatz-Historie" aufgerufen werden. Das Fenster wurde um die Information ergänzt, wann und von wem ein Datensatz zuletzt verändert wurde, solange die Historisierung (ab 7 Tagen) noch nicht greift.
- Im Terminbuch können für den Termintext wieder die Zeichen @, § und  $\sim$ eingegeben werden.
- Beim Löschen eines Eintrags im Röntgenkontrollbuch konnte es vorkommen, dass charly abstürzte. Dieses Verhalten wurde korrigiert.
- In den Stammdaten > Geräte > Sterilisation konnte es vorkommen, dass charly nach Ausdruck der Sterilisationsliste abstürzte. Dieses Verhalten wurde korrigiert.
- In charly sind Zahlungsimporte der Volksbank Süd wieder möglich.
- In charly sind Zahlungsimporte der apoBank im Starmoney-Format wieder möglich.
- Die TeamViewer-Version 15 wird automatisch während des charly-Updates installiert.